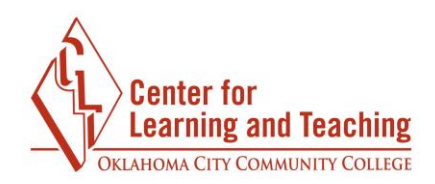

# **Preserving Quiz Integrity in Moodle**

This resources discusses the settings available in Moodle that can increase the integrity of quizzes, tests, and exams. In general, the more of these options used on a quiz, the more difficult it becomes for students to cheat or to share the questions and answers.

# **Quiz Activity Settings**

The following settings can be accessed on the Settings page of each quiz in your Moodle course.

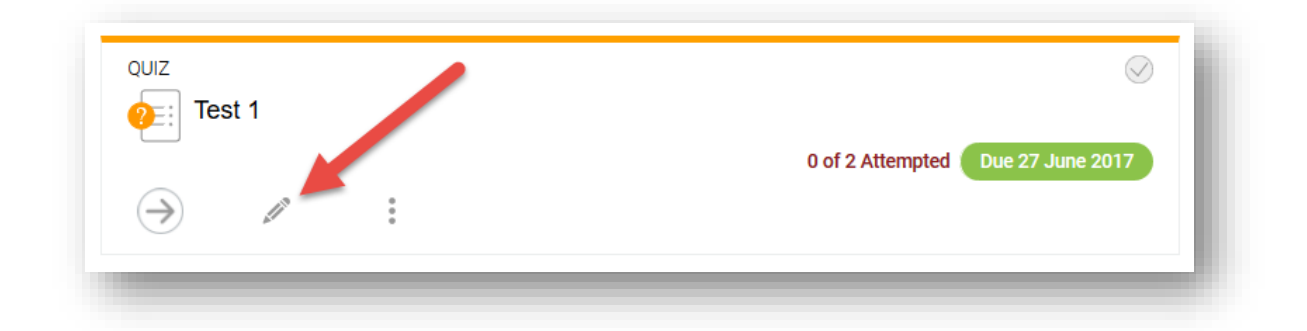

### **Timing Options**

**Open and close dates:** Setting defined open and close dates can help prevent students from sharing questions and answers.

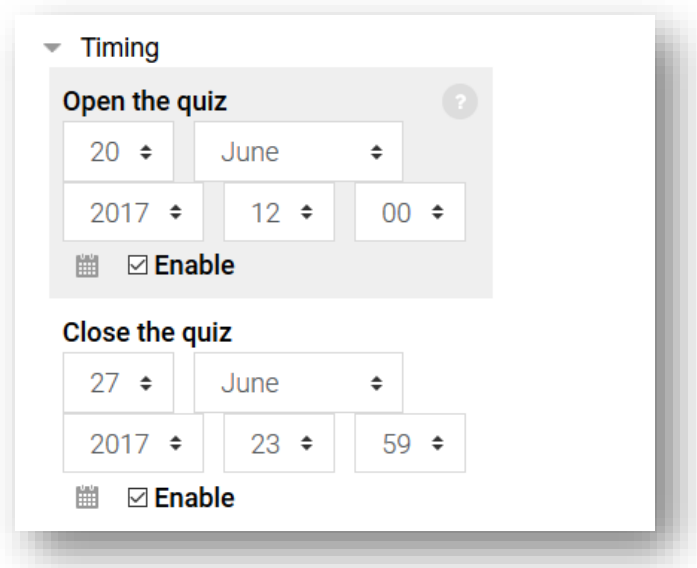

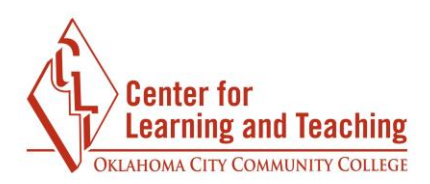

**Time limit:** This should be set to a reasonable amount of time for the number and type of questions. Allowing too much time makes it easier for students to copy test questions and answers.

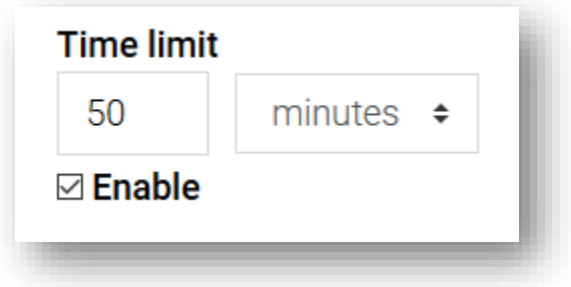

When time expires: It is possible to control how quiz attempts which exceed the time limit are handled by Moodle using the **When time expires** options. The default setting, **Open attempts are submitted automatically,** prevents students from receiving extra time.

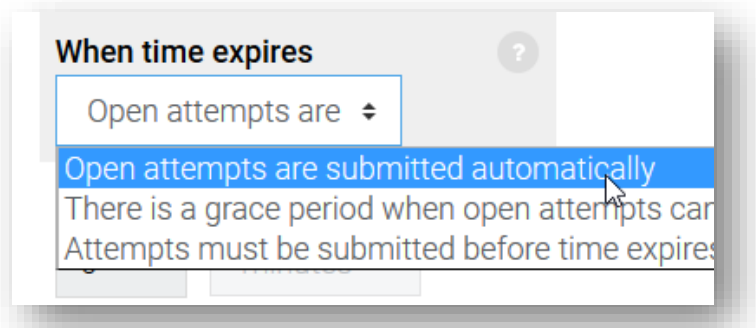

### **Grade options**

**Attempts allowed:** Allowing only one attempt reduces the opportunity to copy quiz questions.

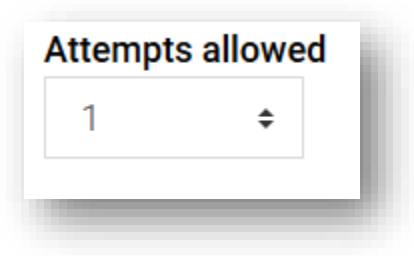

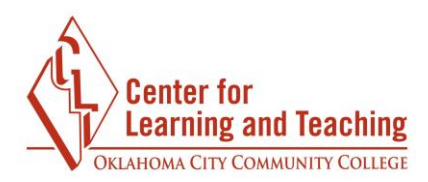

#### **Layout options**

 **New Page:** Setting this option to **Every question** will show students one question per page during their quiz attempts. This makes it much more tedious to copy or take screenshots of the questions.

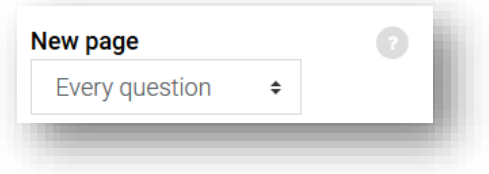

**Navigation Method:** The **Show more** link under the layout heading will reveal the **Navigation Method** option. **Free** navigation allows students to backtrack to previously answered questions, while **Sequential** does not allow students to go back to previous questions, even if they are unanswered. Sequential is more secure, as the setting does not allow students to use extra time to copy questions, but students may not be used to this behavior and should be notified before attempting the quiz.

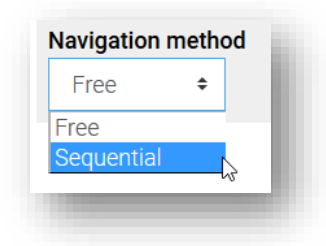

#### **Question Behaviour**

**Shuffle within questions**: Setting this option to **Yes** will shuffle the order in which multiple choice answers are displayed to students, and can help to increase security. If using this option, be mindful of questions with answers such as "All of the above". This answer can be confusing if it is not in the bottom position. "All of the above" can be replaced with answers like "All of these answers" to prevent confusion.

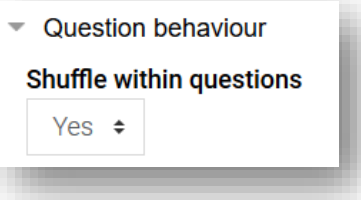

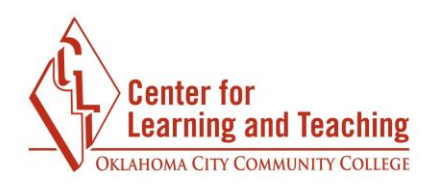

#### **Review Options**

These options control what information is shown to students while reviewing their quiz attempt. To preserve the integrity of the quiz questions, it is best to leave **The Attempt** unchecked beneath each heading in this section. This will prevent students from viewing the questions and answers after their quiz has been submitted. If a student requests to review their submission, it is possible to provide this information in a secure setting, such as in-person during office hours.

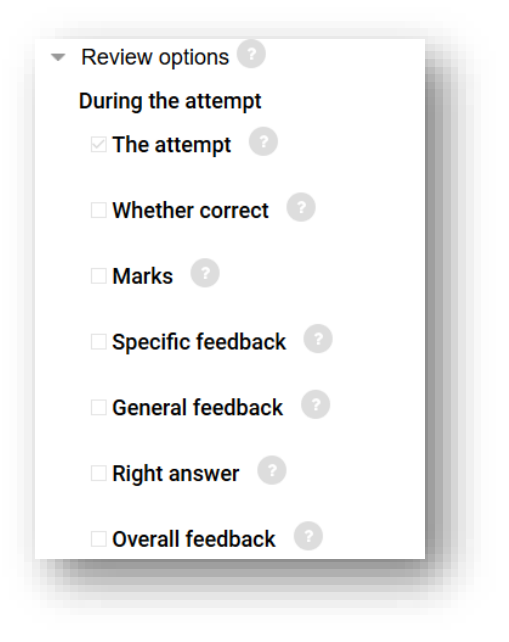

#### **Extra Restrictions on Attempts**

Additional restrictions, such as a requiring students input a password, use a secure browser, or access the quiz from a specific IP address (such as the computers in the Test Center), can be set beneath the **Extra restrictions on attempts** heading. For assistance using these options, please contact the Center for Learning and Teaching.

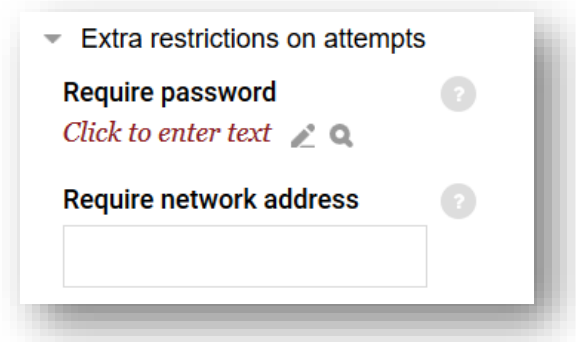

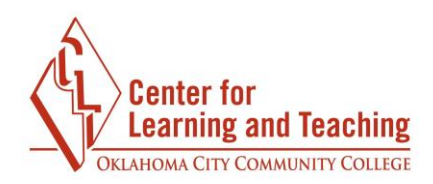

## **Quiz Setup**

The quiz setup page can be accessed by selecting the **Edit quiz** link from the Admin menu when viewing a quiz:

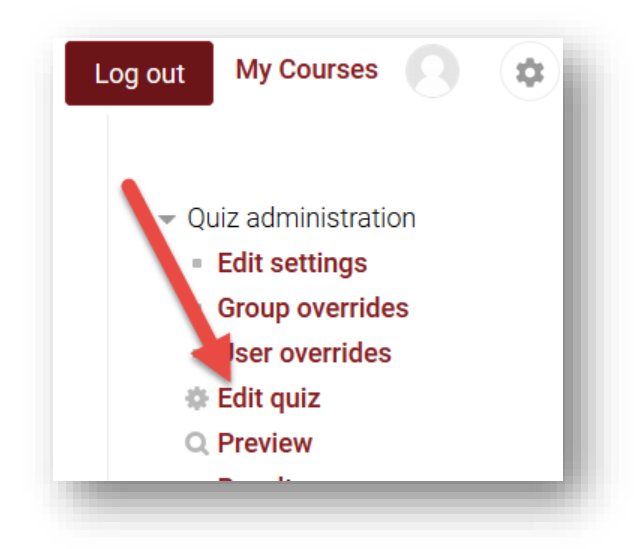

This page is used to add questions to a quiz, shuffle the question order, and adjust the number of questions per page.

**Adding Random Questions:** Using random questions from a large pool of questions helps retain the integrity of your question bank, as each student will receive different questions. To add random questions, select the **Add** option in the lower right, then select **a random question.** 

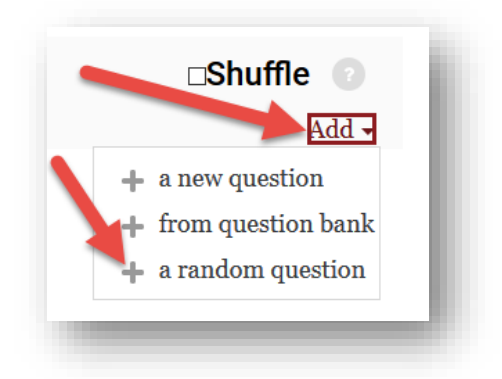

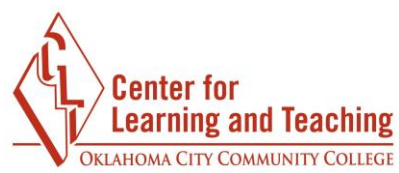

On the next page, you can select which category to randomly load questions from, and how many questions to add from that category.

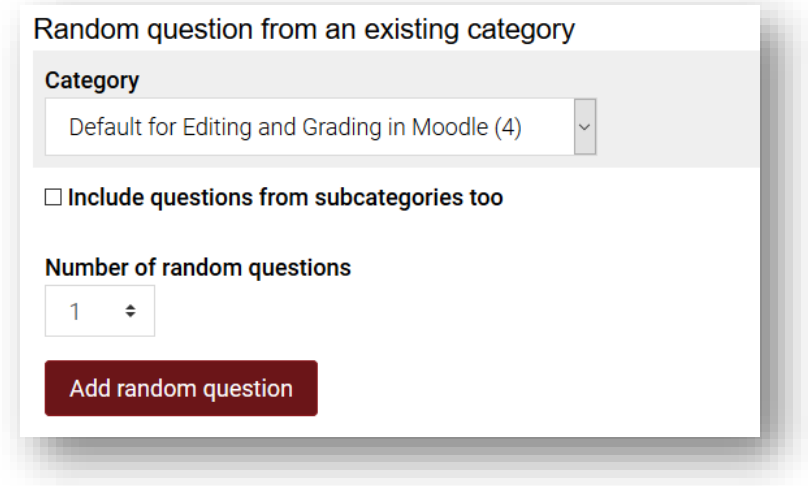

**Shuffle:** If random questions are not being used, checking the **Shuffle** option will shuffle the question order of a quiz. This can make it harder for students to cheat.

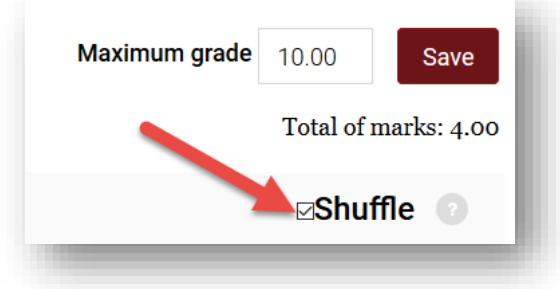

If you have questions about these options or would like to setup extra restrictions on your quizzes, please contact the Center for Learning and Teaching at 405-682-7838 or [clt@occc.edu.](mailto:clt@occc.edu)